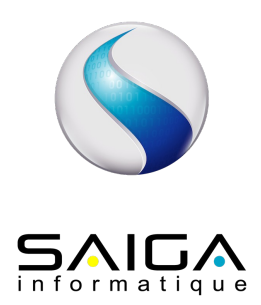

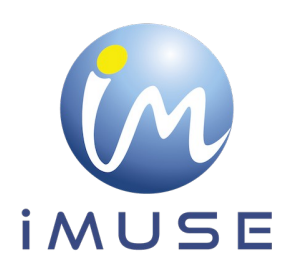

# **Extranet Pré-inscriptions FrontOffice**

## Table des matières

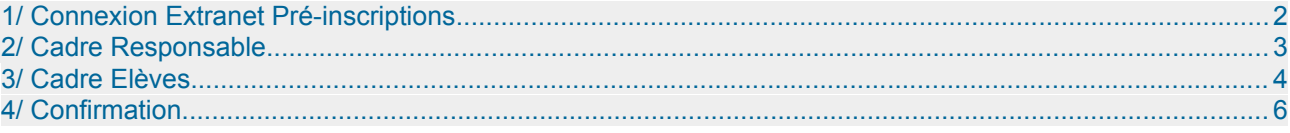

## <span id="page-1-0"></span>**1/ Connexion Extranet Pré-inscriptions**

Pour une connexion à l'extranet de pré-inscription :

• Cliquer sur le bouton Pré-inscription

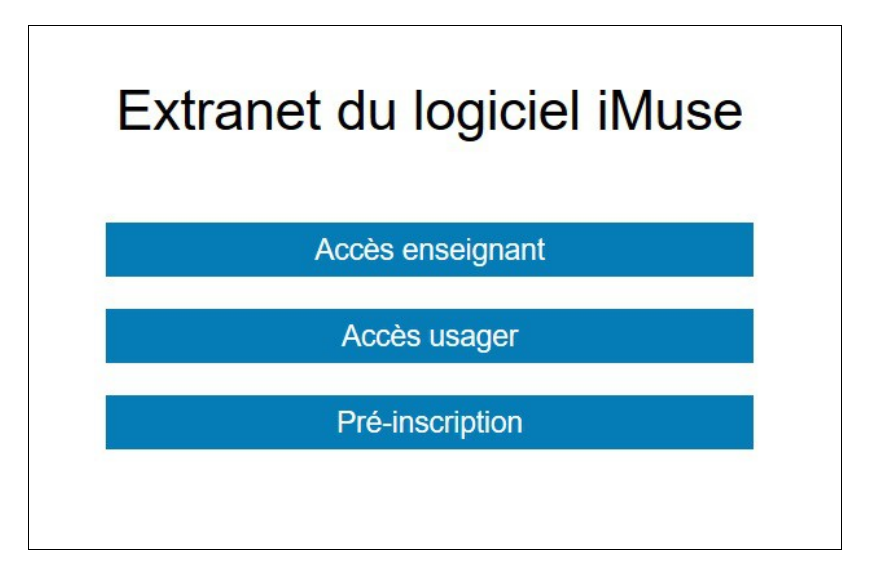

Note: pour les multisites, sélectionner le site sur lequel la pré-inscription doit être effectuée.

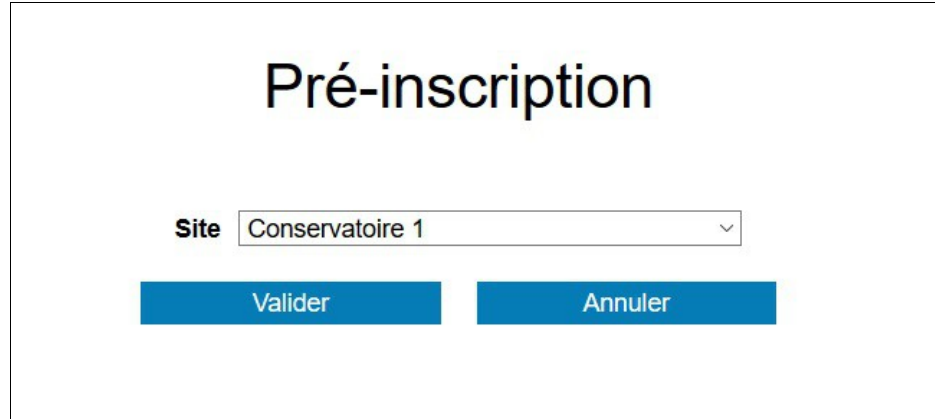

La fenêtre Pré-inscription s'ouvre.

Elle se présente sous la forme de 4 cadres spécifiques :

- Accueil
- Responsable
- Elèves
- Confirmation

Bloc d'introduction qui permet de présenter différentes informations (par exemple, les périodes de fonctionnement du téléservice de pré-inscription, les différentes procédures à suivre, etc.).

Le portail de pré-inscription est ouvert jusqu'au 13/07/2019. Vous pouvez créer et modifier vos dossiers jusqu'à cette date.

## <span id="page-2-0"></span>**2/ Cadre Responsable**

## **Cadre Responsable 1**

Il correspond à l'identification du responsable de famille, ou si le responsable est aussi élève. L'intégralité des données en surbrillance jaune sont obligatoires pour la validation de la préinscription.

- Si Le responsable est aussi élève, cocher la case situé sous les données personnelles.
- Si plusieurs responsables, alors cocher Ajouter un second responsable.
- Un nouveau cadre blanc apparaît.

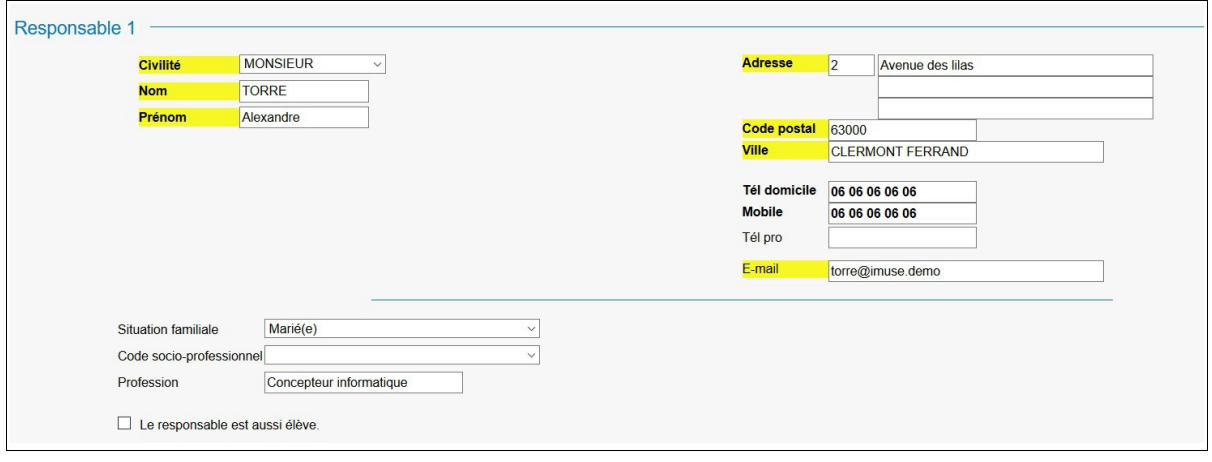

#### **Cadre Responsable 2**

• Saisir les coordonnées.

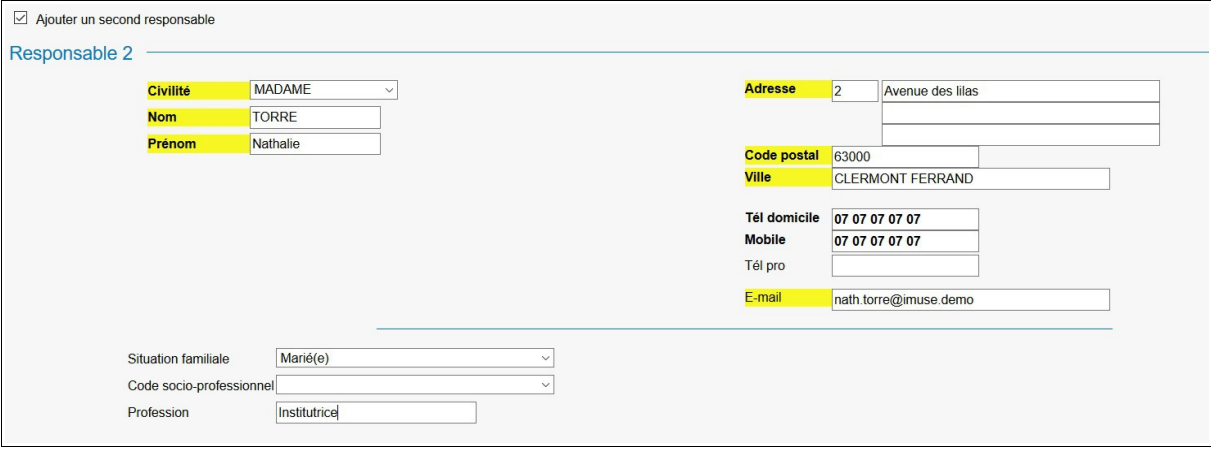

## <span id="page-3-0"></span>**3/ Cadre Elèves**

Cliquer sur le bouton Ajouter un élève

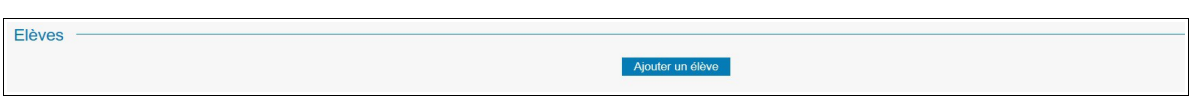

Une nouvelle page s'ouvre.

Elle se présente sous la forme de 5 cadres spécifiques.

- Elève
- Choix
- Pièces à fournir
- Informations complémentaires

#### **Cadre Elèves**

- Saisir l'identité de l'élève.
- Si l'élève habite chez le responsable 1, cocher Utiliser les coordonnées du responsable légal. Sinon, saisir l'adresse.
- Saisir l'émail, le numéro de mobile, la personne à prévenir, et le niveau scolaire.
- Droit à l'image Si coché : Autorise l'établissement à utiliser l'image de l'élève sur divers supports représentatifs de l'activité dans laquelle il évolue.
- Autorisation de sortie Si coché : Le responsable donne autorisation à l'élève de quitter l'établissement sans obligation d'être accompagné.

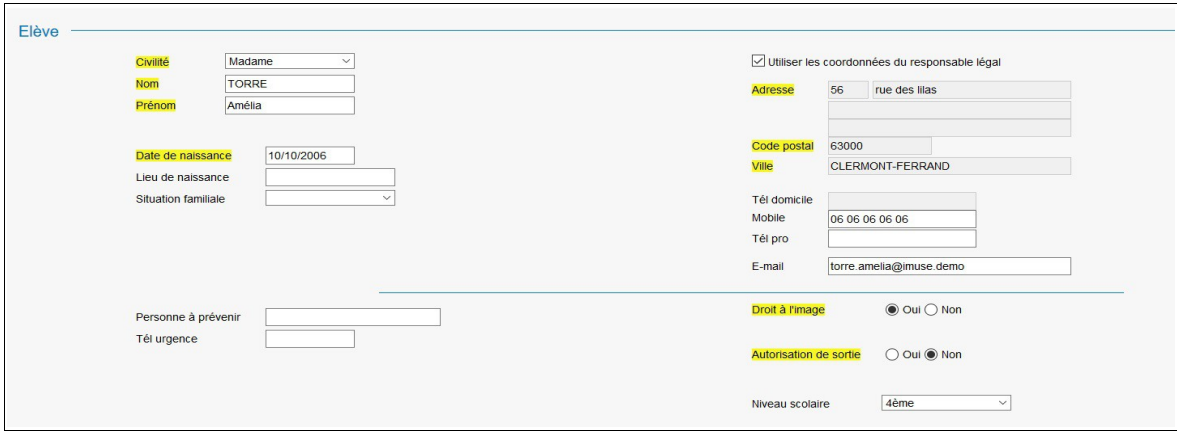

#### **Choix**

- Choisir dans la liste déroulante la discipline correspondant au premier choix.
- Choisir dans la liste déroulante la spécificité.

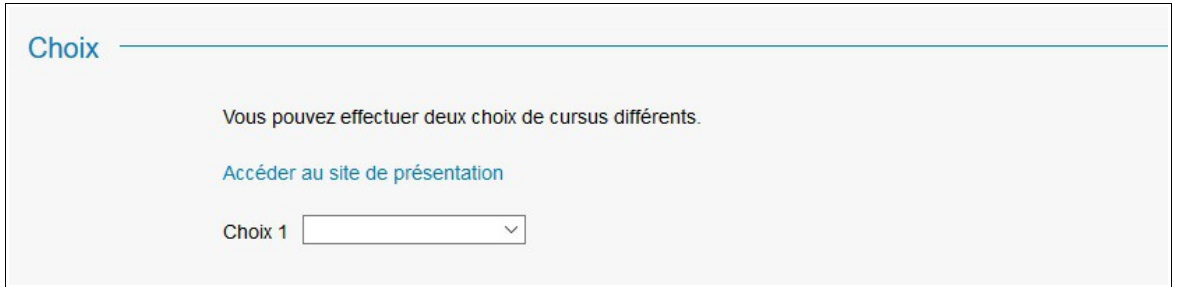

Remarque 1 : Les options pour accéder ou télécharger la plaquette de présentation des enseignements de l'établissement peuvent être disponibles dans l'encadré avant la liste des choix.

Remarque 2 : Le lien intitulé « Accéder au site de présentation » permet de visiter le site de l'établissement.

- Par exemple : Choix 1 :
	- Choisir dans la liste déroulante le département correspondant au premier choix.
	- Choisir dans la liste déroulante la spécificité.

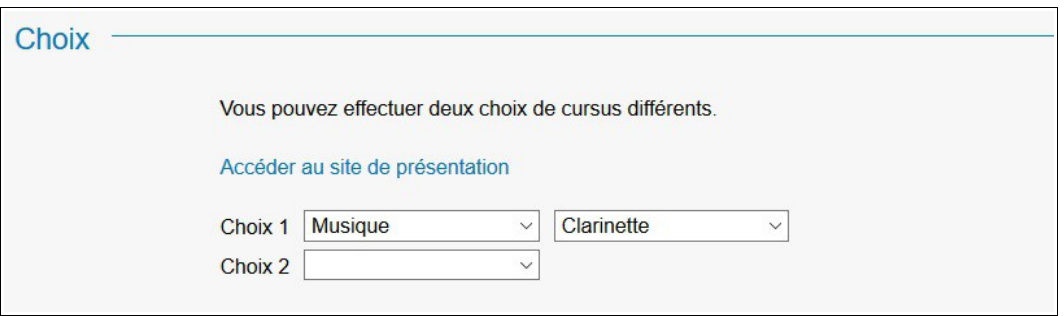

- Par exemple : Choix 2 :
	- Choisir dans la liste déroulante le département correspondant au second choix.
	- Choisir dans la liste déroulante la spécificité.

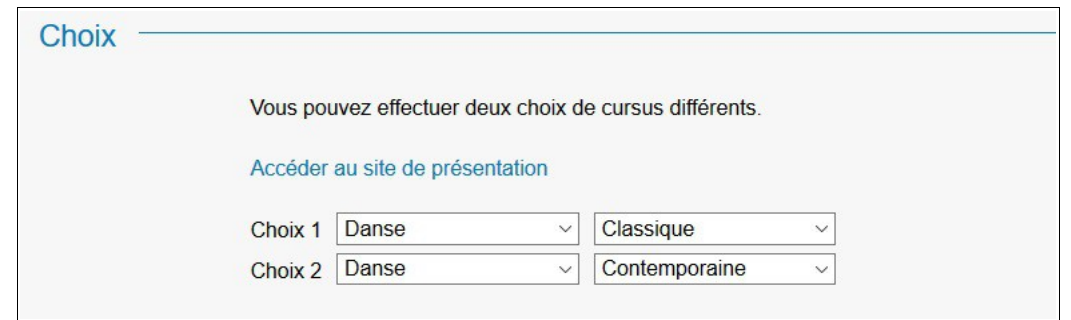

Note : la mise en page des informations disponible dans la/les listes déroulantes peuvent varier selon le paramétrage effectué par l'établissement.

## **Pièces à fournir**

Si l'établissement utilise cette fonctionnalité :

- Sélectionner la ligne de la pièce à fournir.
- Cliquer sur Importer pour la télécharger. Lorsque le document est téléchargé, il sera possible de visualiser le document importé.
- Procéder de la même façon pour les documents suivants.

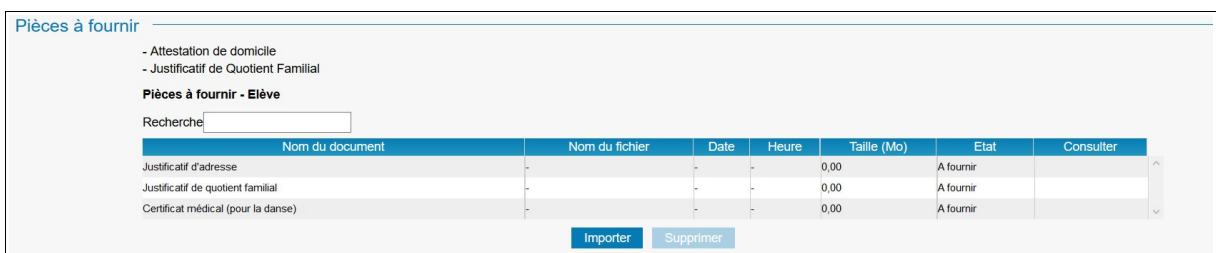

#### **Informations**

- Indiquer dans ce cadre toutes les informations susceptibles de compléter les choix émis, ou les orientations souhaitées.
- Cliquer sur Enregistrer .

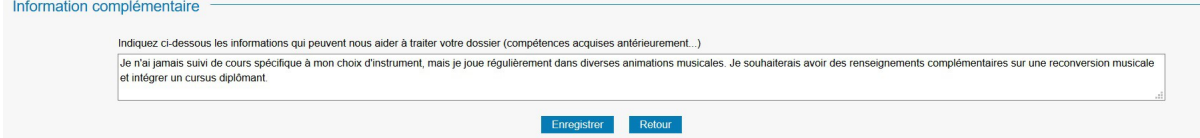

Une nouvelle page s'ouvre, précisant l'inscription de l'élève, et les choix émis.

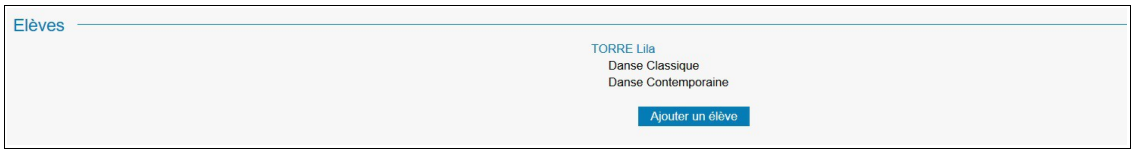

Si inscription d'un nouvel élève :

• Cliquer sur le bouton Ajouter un élève , et procéder de la même façon (voir chapitre **3**).

## <span id="page-5-0"></span>**4/ Confirmation**

Pour valider une pré-inscription :

- Saisir l'émail du responsable 1
	- Répondre à la question
	- Cocher J'accepte si la case est présente.

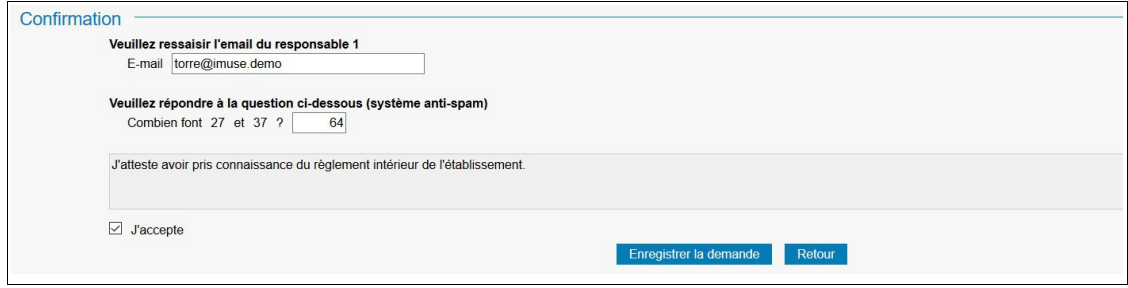

• Cliquer sur Enregistrer la demande pour valider la pré-inscription.

Après enregistrement de la demande, un message apparaît pour signaler l'envoi d'un mail.

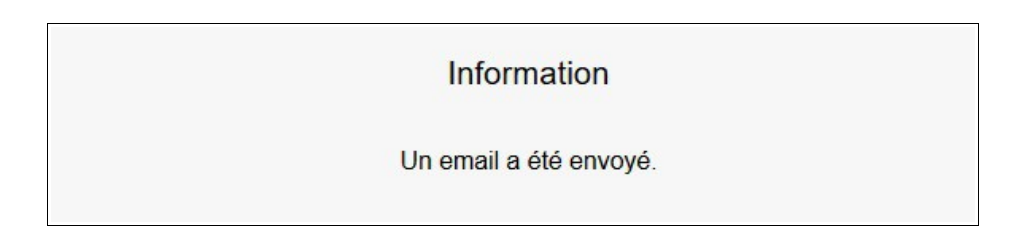